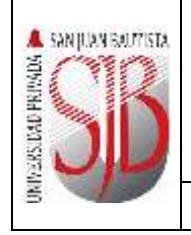

**Manual del Sistema de Atención Psicológica**

# **UNIVERSIDAD PRIVADA SAN JUAN BAUTISTA**

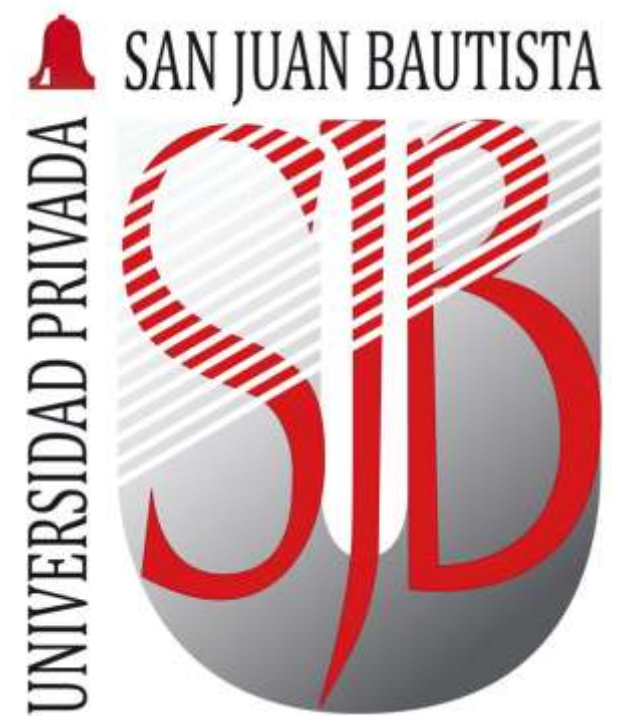

**MANUAL DEL SISTEMA ATENCIÓN PSICOLÓGICA**

*Preparando el camino….*

*Revisado por: MARTÍN NAVA Aprobado por: CRISTIAN SALDAÑA*

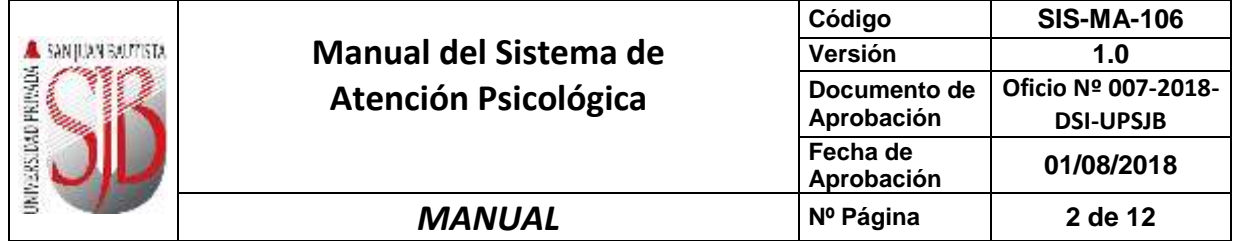

## ÍNDICE

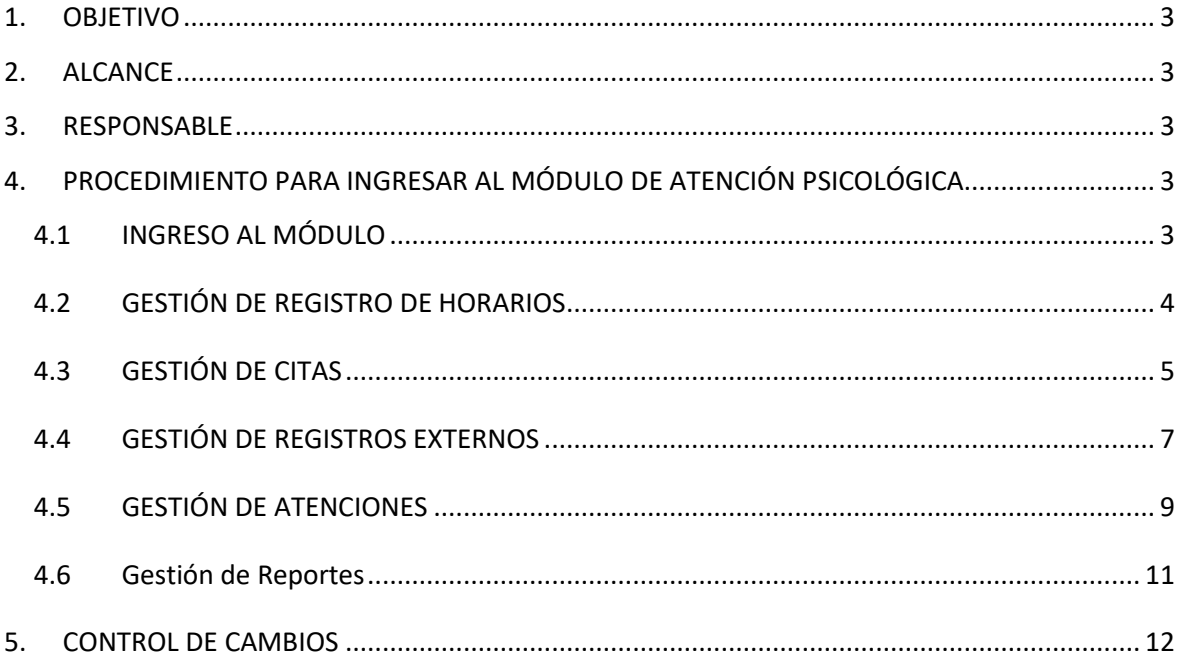

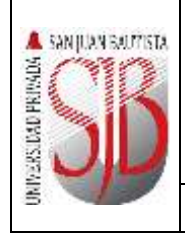

#### <span id="page-2-0"></span>**1. OBJETIVO**

Describir en forma breve los pasos a seguir para el registro de atenciones por parte de los usuarios vinculados a los servicios de salud, que brinda el Programa de Atención Psicológica de la UPSJB.

#### <span id="page-2-1"></span>**2. ALCANCE**

Este documento está dirigido a los responsables del Programa de Atención Psicológica de la Dirección de Bienestar Universitario de la UPSJB

#### <span id="page-2-2"></span>**3. RESPONSABLE**

EL Jefe del Departamento de Desarrollo de Sistemas será el responsable del mantenimiento y revisión periódica de este documento.

#### <span id="page-2-4"></span><span id="page-2-3"></span>**4. PROCEDIMIENTO PARA INGRESAR AL MÓDULO DE ATENCIÓN PSICOLÓGICA**

#### **4.1 INGRESO AL MÓDULO**

Para acceder al Módulo, a través del siguiente enlace:

<http://atencionpsicologica.upsjb.edu.pe/Principal.aspx>

Una vez que se encuentre en la página deberá ingresar con su "**Usuario"** y "**Contraseña"**. Luego dar clic en VALIDAR

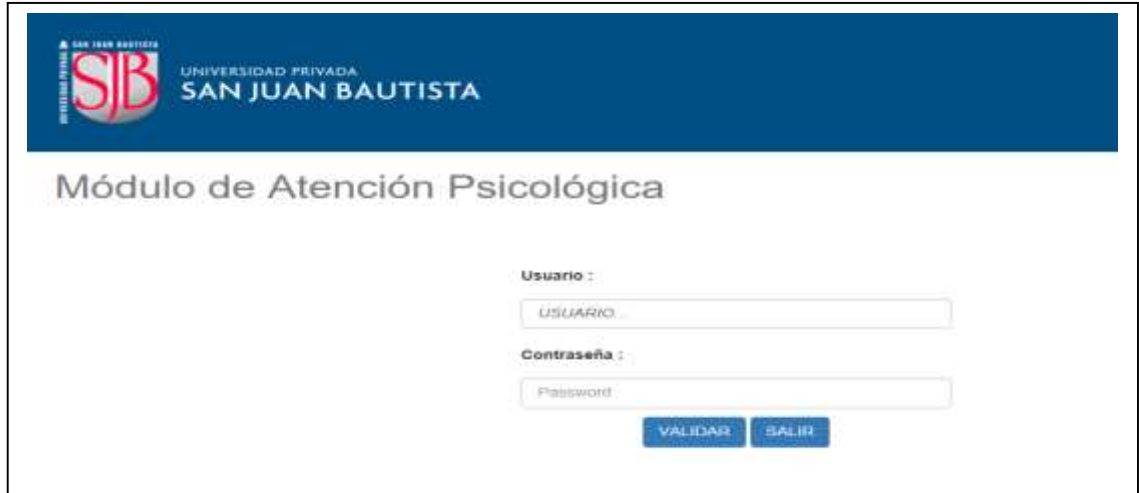

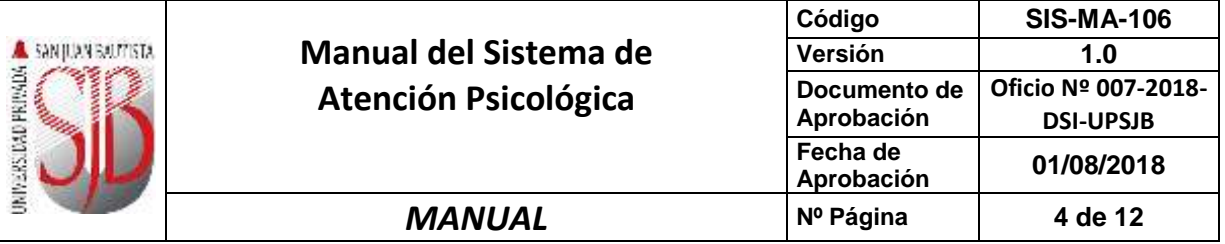

Se mostrará la siguiente ventana. En esta, el usuario podrá:

- **Registrar a los pacientes**
- Actualizar datos en las Historias Psicológicas ya creadas a través del Módulo de Atenciones
- Gestionar Horarios, Citas, Registros de Externos y Generar Reportes. (Fig.1)

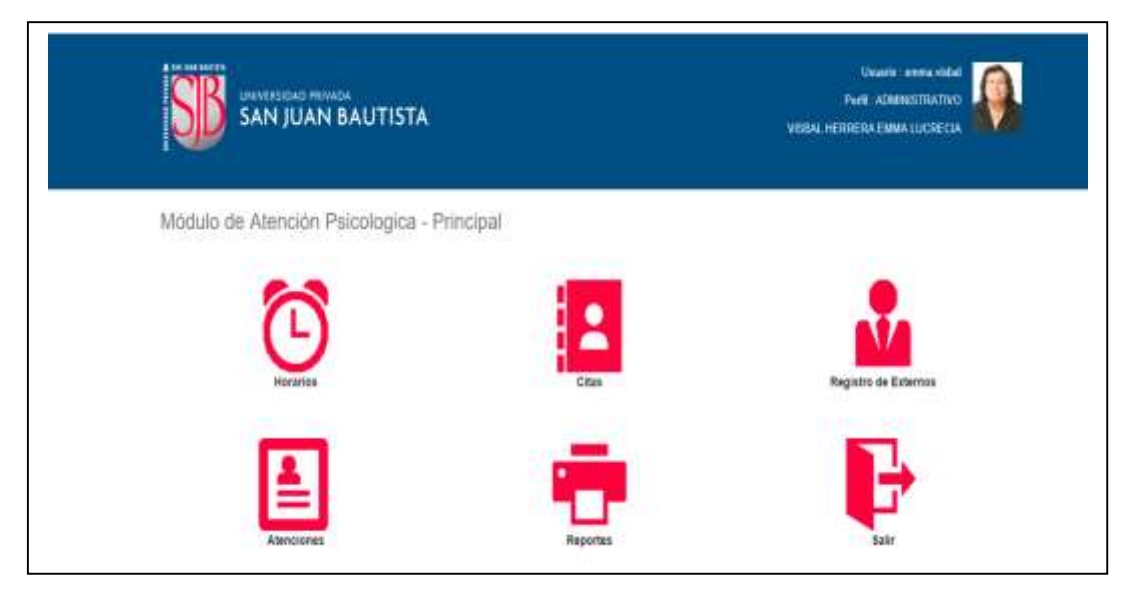

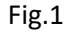

#### <span id="page-3-0"></span>**4.2 GESTIÓN DE REGISTRO DE HORARIOS**

Para el registro de horarios de los Evaluadores se deberá hacer clic en el ícono **HORARIO**, como muestra en la imagen (Fig.1). Luego se deberá ingresar los horarios y a continuación dar clic en el ícono NUEVO REGISTRO (Fig.2)

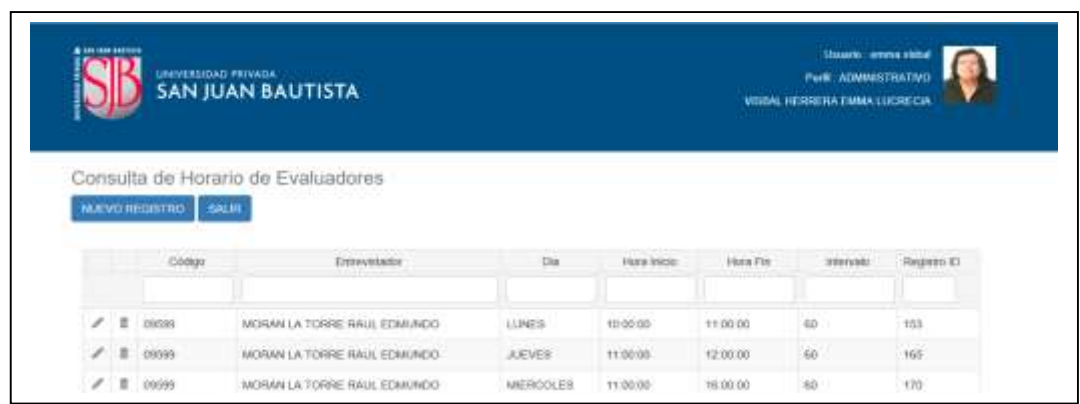

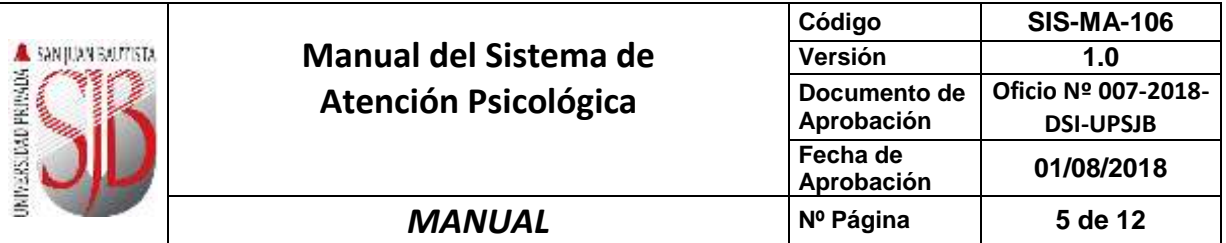

Esta acción permitirá que cada Evaluador pueda ingresar los horarios de atención como muestra la imagen (Fig.3). Deberá ingresar fecha y horario de atención, asi mismo el intervalo del tiempo. Al dar clic en **GRABAR** el ícono GRABAR, quedará registrado el nuevo horario del Evaluador.

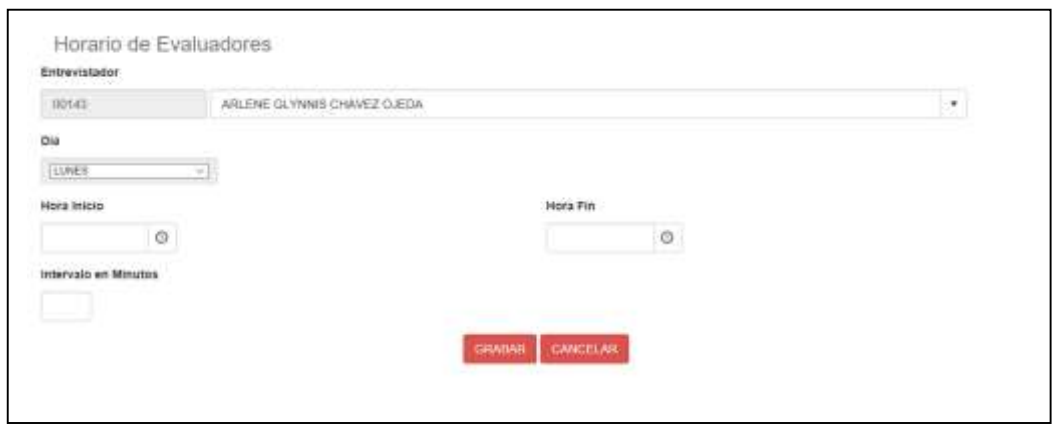

Fig.3

#### <span id="page-4-0"></span>**4.3 GESTIÓN DE CITAS**

Para visualizar el registro de Citas los Evaluadores deberán hacer clic  $\frac{1}{2}$  y se podrá visualizar las citas atendidas o pendientes. (Fig.4)

El evaluador visualizará los siguientes datos:

- Estado
- N° de Atención
- Fecha de Atención
- Día
- $\bullet$  Inicio
- $\bullet$  Fin
- Perfil
- Apellidos y Nombres

De esta manera podrá verificar la información de los registrados.

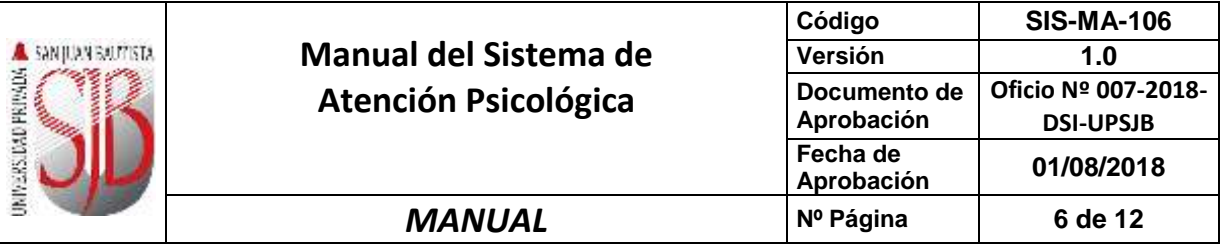

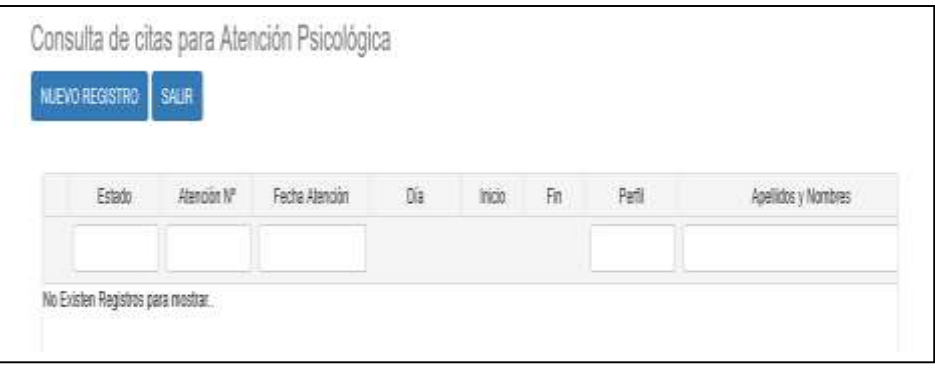

Fig.4

- a) Para el Registro de nuevas Citas de Atención Psicológica se debe dar clic NUEVO REGISTRO
- b) Al tener la ventana **(Fig.5) DATOS DE AFILIACIÓN;** usted tendrá que seleccionar el tipo de perfil que corresponde al paciente. Tenemos los siguientes perfiles de usuario: DOCENTE, ESTUDIANTE, EGRESADO, OTROS
- c) Al elegir el perfil debe ingresar los Apellidos y Nombres; automáticamente se llenarán los campos: Código, DNI, Sede, Área, Semestre (Alumno), Correo Personal, Correo Institucional. Si elige el perfil "Otros" puede ingresar el nombre del Tutor o Padre de Familia e ingresar información en observaciones, los otros campos estarán deshabilitados.
- d) En el campo observaciones podrá ingresar la información realizada en la entrevista. Luego hacer clic en la opción GRABAR

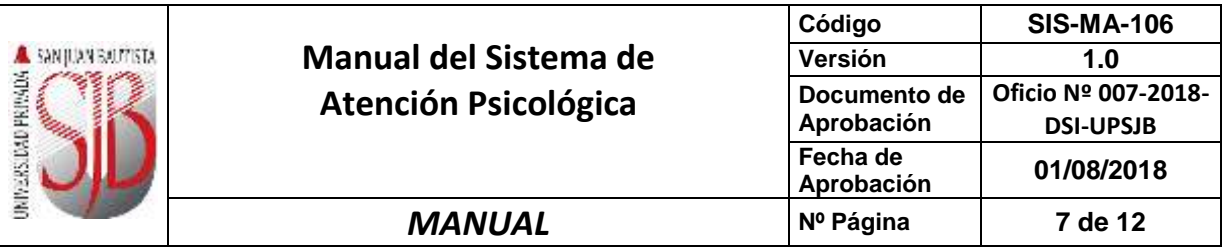

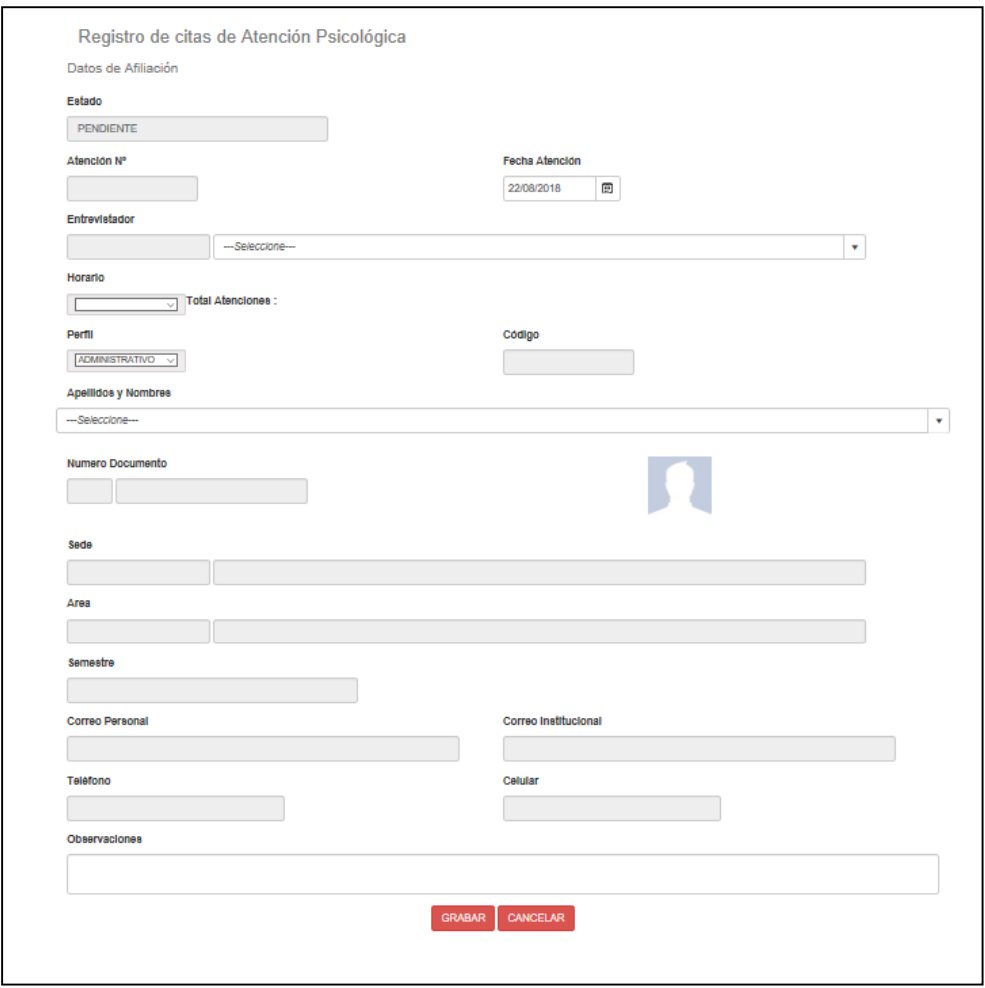

Fig.5

#### <span id="page-6-0"></span>**4.4 GESTIÓN DE REGISTROS EXTERNOS**

Para visualizar el Registro de Externos deberá hacer clic y se mostrará en pantalla las citas de Externos. (Fig.6)

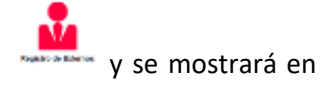

Se visualizarán los siguientes datos:

- Tipo de documento
- Número de Documento
- Apellido Paterno
- Apellido Materno, Nombres

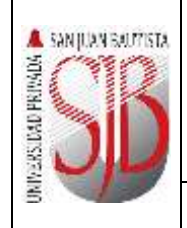

## **Manual del Sister Atención Psicoló**

*MANUAL* **Nº Página 8 de 12**

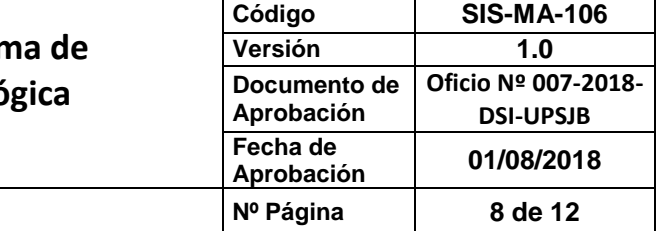

- Fecha de Nacimiento
- Dirección
- Teléfono Fijo
- Teléfono Celular
- Email
- El registro ID.

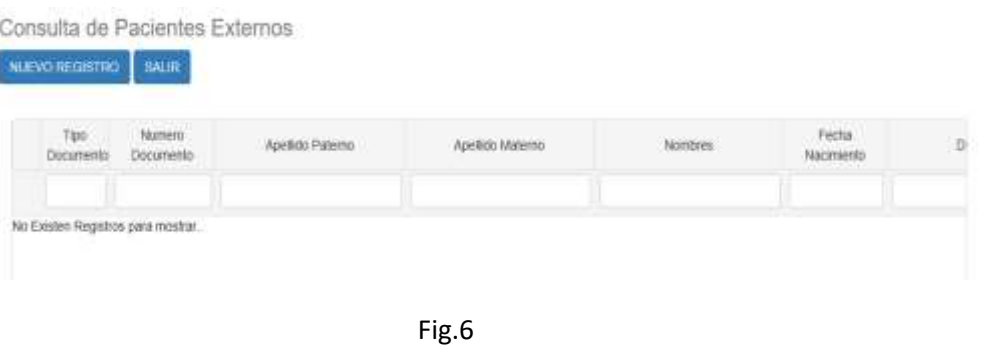

Al dar clic en el ícono **MUEVO REGISTRO** mostrará la (Fig.7); el cual le permite ingresar la información siguiente de los pacientes externos:

- DNI, Carnet de Extranjería, Pasaporte o Número del Documento
- Apellido Paterno
- Apellido Materno
- Nombres
- Fecha de Nacimiento
- Dirección
- Teléfono Fijo
- Teléfono Celular
- Email

El registro ID se generará automáticamente.

Al dar clic en el ícono **el sistema permite guardar la información ingresada** de los pacientes externos.

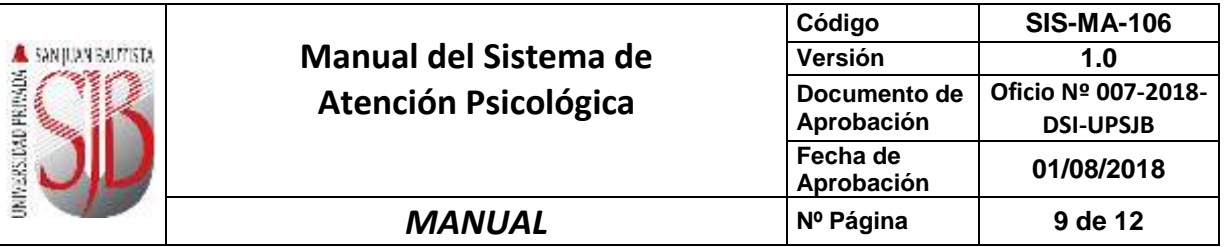

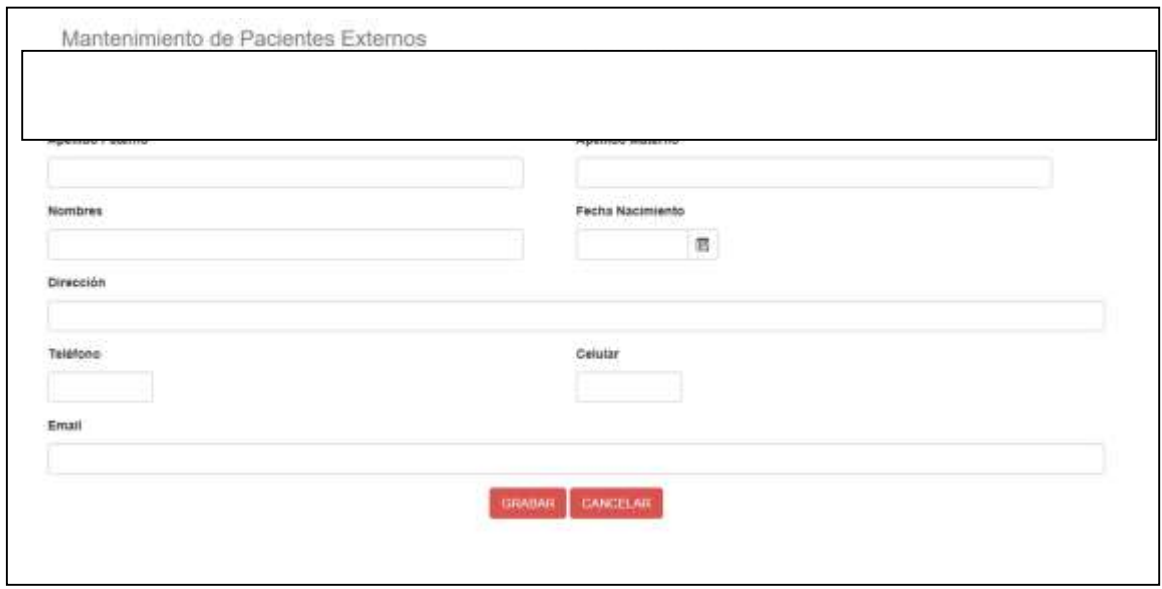

Fig. 7

#### <span id="page-8-0"></span>**4.5 GESTIÓN DE ATENCIONES**

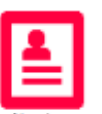

Para visualizar el Registro de Atenciones deberá hacer clic en Atenciones y se podrá visualizar las atenciones Atendidas, Pendientes, No se presentaron. (Fig.8.)

Se puede visualizar por Entrevistador y mostrará los siguientes datos: Estado de la Atención Psicológica, N° de Atención, Fecha de Atención, Día, Inicio, Fin, y el Perfil del entrevistado.

El campo Entrevistador solo aparece de acuerdo al login ingresado y debe estar registrado dentro de la relación de autorizados.

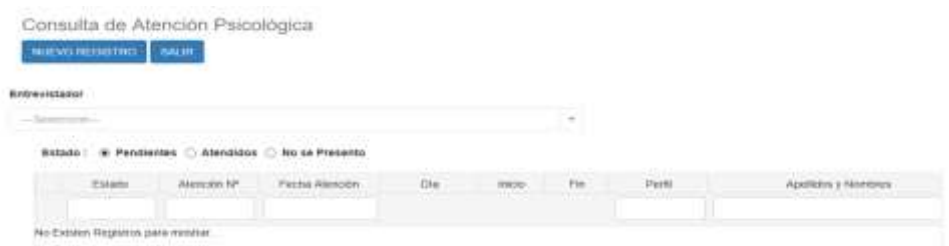

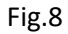

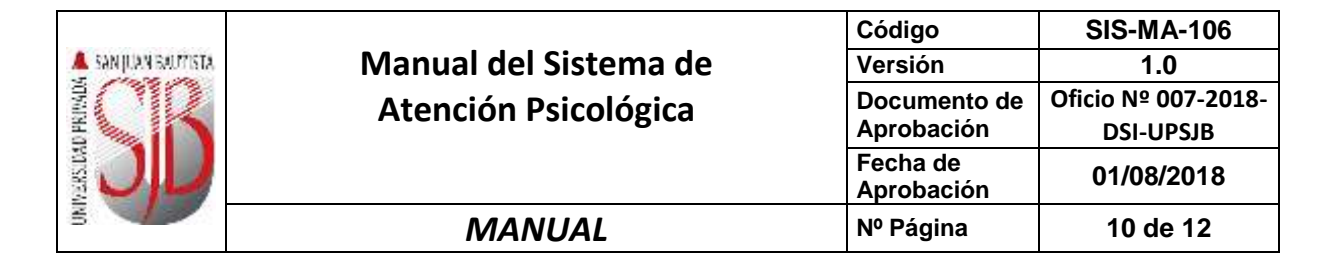

Al dar clic en el icono NUEVO REGISTRO nos mostrará la Fig.9, con la siguiente información del Registró de Atención Psicológica

Según el perfil, se digita los Apellidos y Nombres; el sistema automáticamente muestra la información según sea el caso del perfil: administrativo, docente, estudiante, egresado y otros.

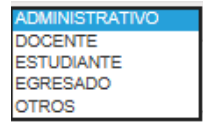

Se mostrará la siguiente información DNI, Sede, Área, Semestre (Alumnos), Correo personal, Correo institucional, Teléfono, Celular.

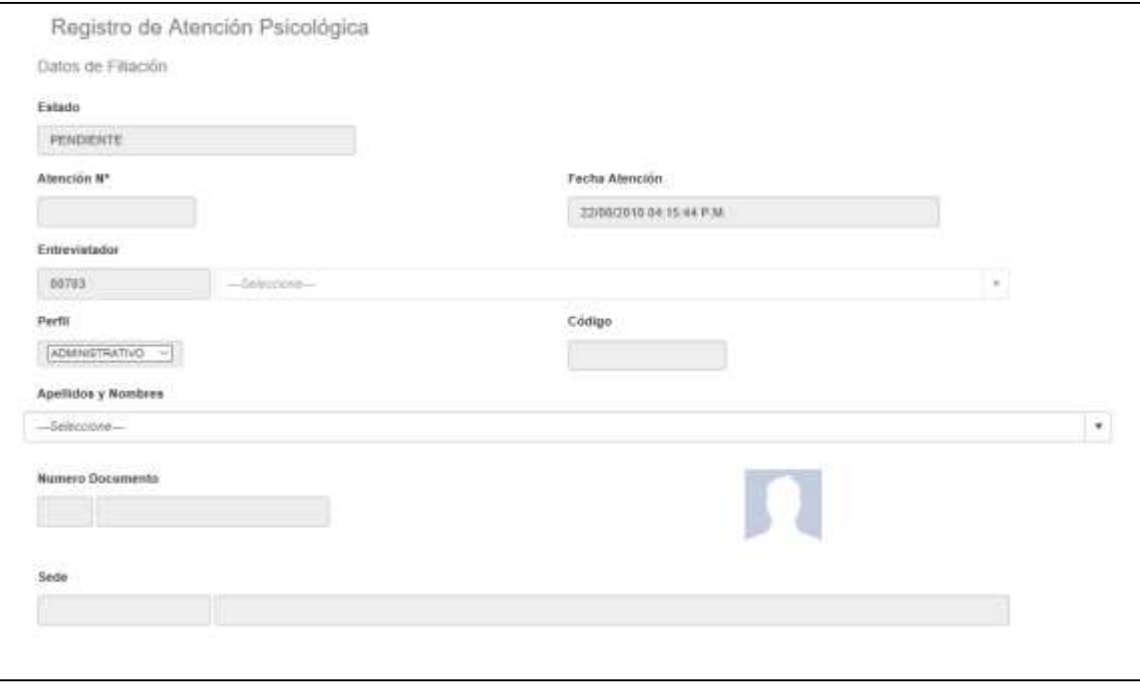

Fig.9

Puede ingresar el CIE10; el evaluador podrá elegir el tipo de diagnóstico, el cual puede ser:

- Preventivo
- Definitivo
- Repetido

**Tipo Diagnostico** 

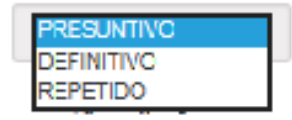

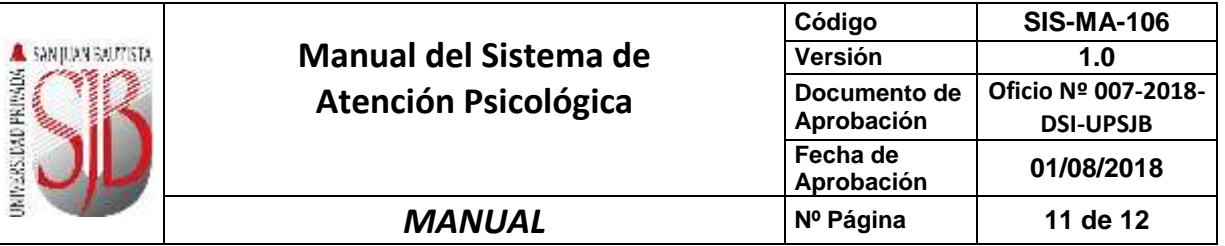

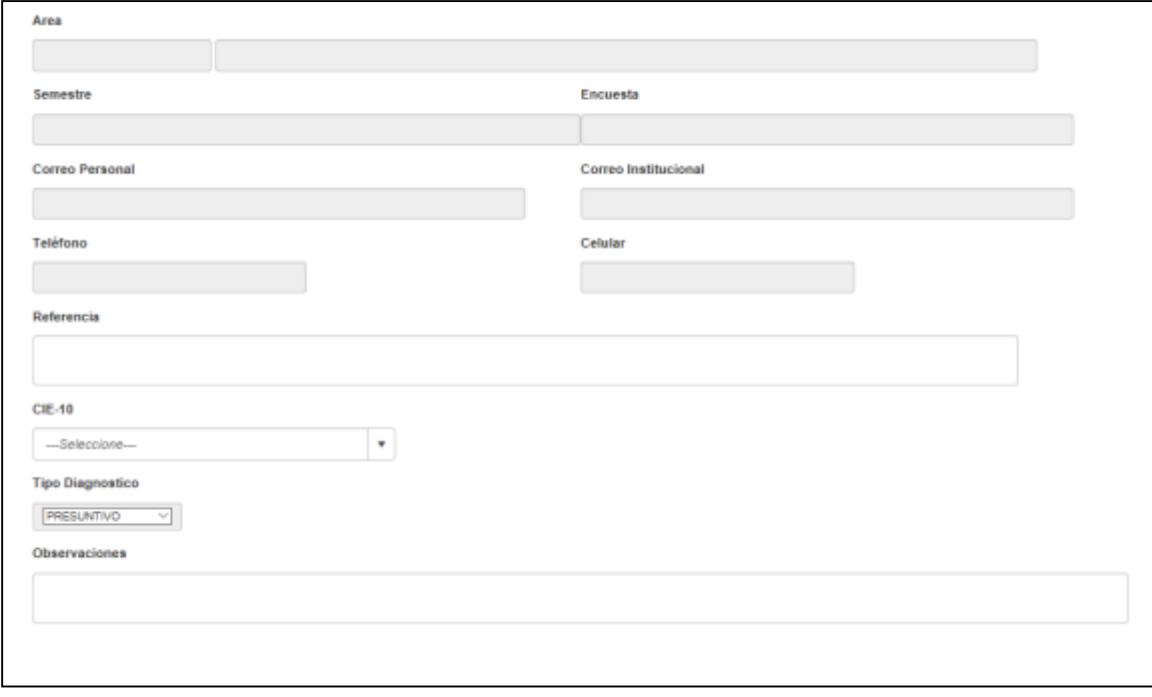

**Fig.9**

Puede ingresar toda la información necesaria del problema que presenta el entrevistado, también puede identificar la información de la familia. Al dar clic **GRABAR** se guarda la información en el sistema.

#### <span id="page-10-0"></span>**4.6 Gestión de Reportes**

Para visualizar la gestión de Reportes deberá hacer clic y se podrá visualizar el Reporte de Atenciones. (Fig.10)

Se puede visualizar por Entrevistador y se podrá grabar en PDF, Excel, Word para posteriormente poder imprimirlo.

El reporte mostrará los siguientes datos: N° de Historia, Fecha de Atención, Estado, Apellidos y Nombres, Escuela o Área, Semestre, Diagnostico, total de atenciones.

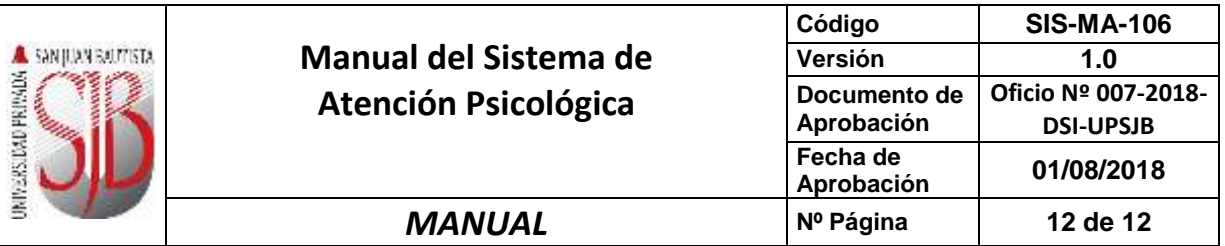

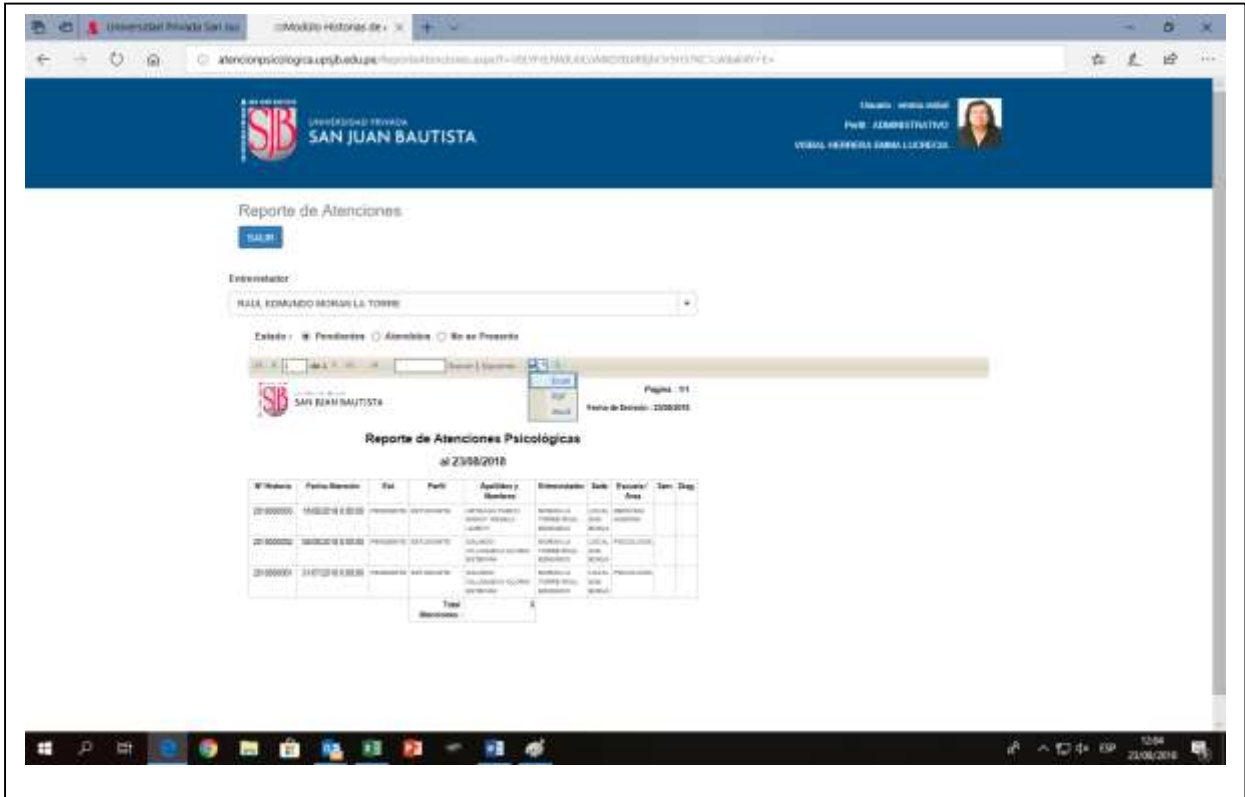

**Fig.10**

### <span id="page-11-0"></span>**5. CONTROL DE CAMBIOS**

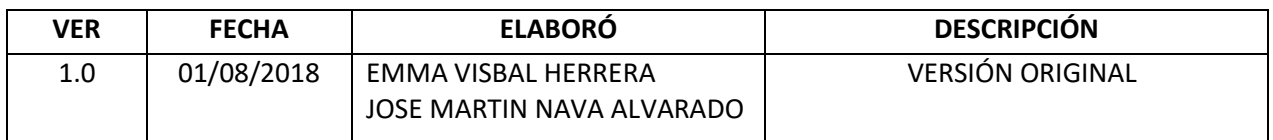